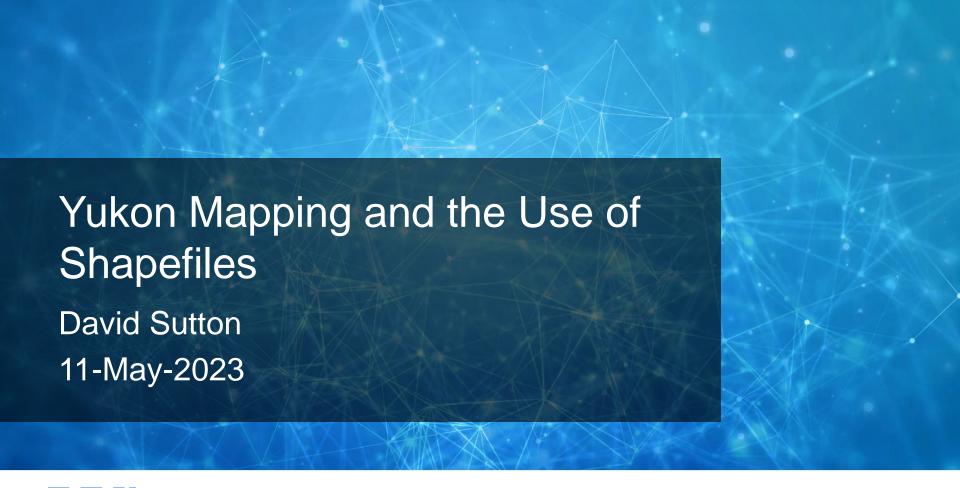

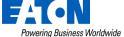

# Agenda

01 Introduction

02 Shapefiles

03 Comprehensive Map Review

**04** Migration of Java Client Functionality

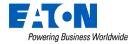

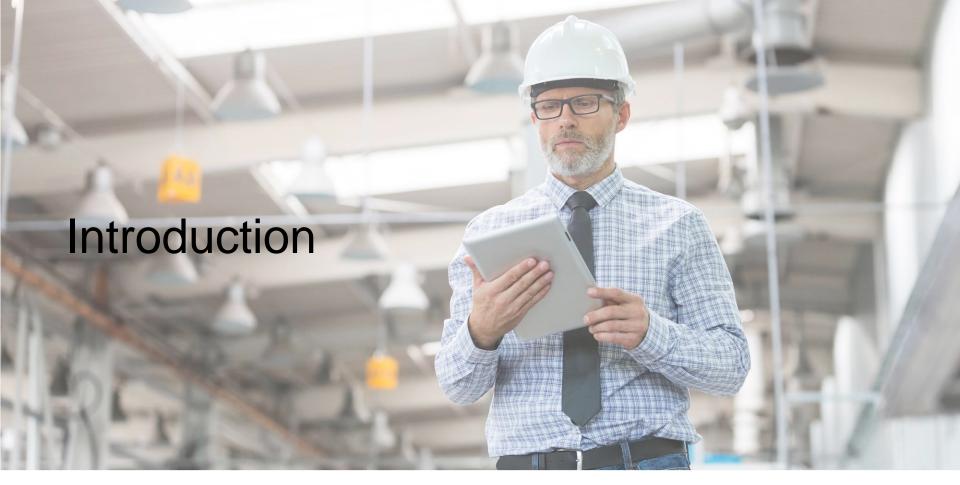

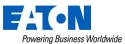

#### Introduction

#### David Sutton - Software Product Manager

- Primary role
  - The prioritization of new feature sets and improvements into the Yukon software platform
- Email: davidIsutton@eaton.com

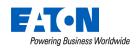

# Shapefiles

New in Yukon v9.4

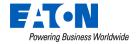

## Shapefiles

- The mapping visualization tools will now support the display of user provided shapefiles
  - System administrators can import single layer shapefiles into the platform and choose to optionally display them on the maps
  - Meta data within is displayed by clicking in the map

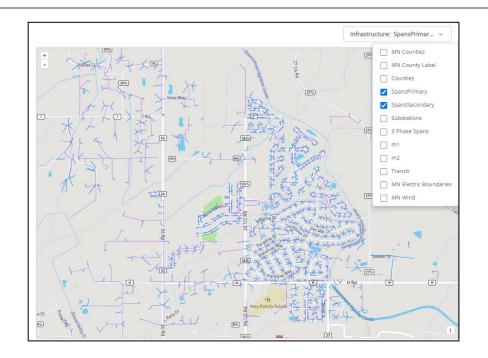

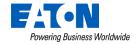

Mapping Improvement \* Comprehensive Map

#### Shapefile Configuration

- System administrators add shapefiles via the Admin menu, Configuration and Mapping
- From the Mapping page, click the Add button to bring in additional files
- Select the appropriate zip file and a color to render the contents with
- Contents are now available throughout Yukon from the Infrastructure drop down available in all mapping tools

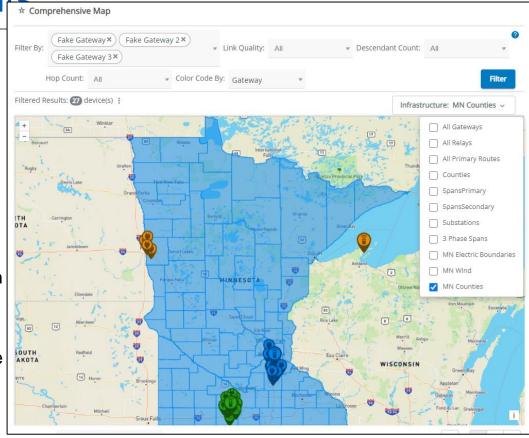

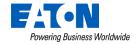

# Shapefiles

#### Shapefile Examples

- For the current process, files must be less than 30 MB with alpha numeric file names
- Clicking on a point in the map will popup other data if included as part of the file

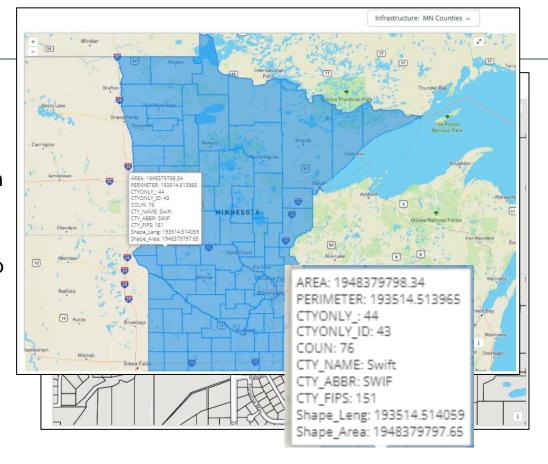

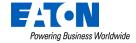

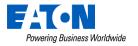

- The Comprehensive Map is a geo-visualization tool that allows the user to view device populations as they relate to each other on a map of their territory
- Access to the Comprehensive map is via the Assets menu, Gateways page
- Actions button "Comprehensive Map"

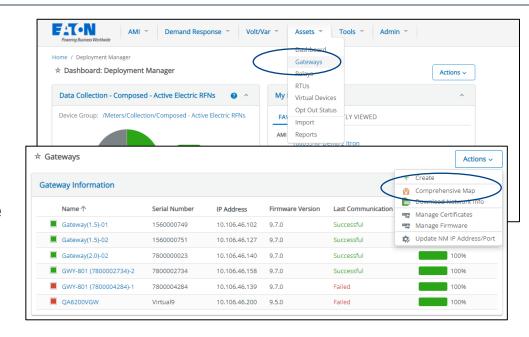

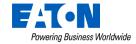

 Select up to 5 gateways to review at one time

- Filter and color code the resulting pins by
  - Gateway
  - Link Quality
  - Descendant Count
  - Hop Count

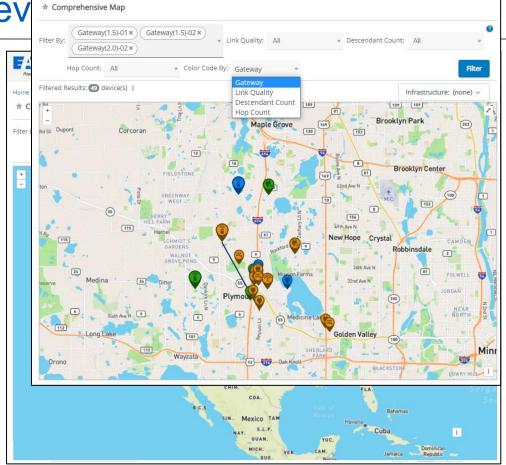

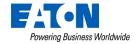

- For example, select a single gateway to review on the map
- Color code by Hop Count to show the network rings around a single gateway
  - Notice the key at the bottom that displays what hop count each color represents
- Filter the results further by hop count to look at a subset of nodes
  - Select multiple gateways to review nodes greater than 15 hops away
- Filter further by descendant count to review possible high traffic problem areas

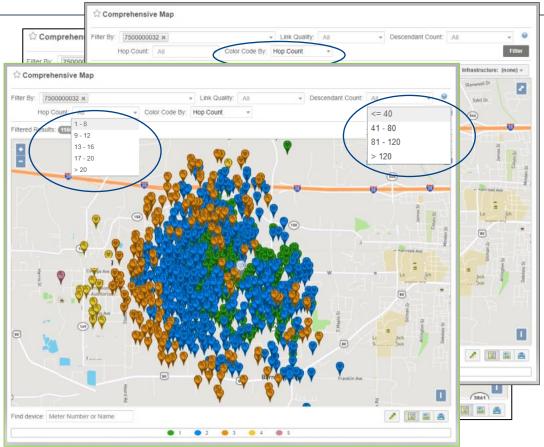

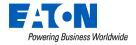

# Comprehensive Map

- Returning to the main map, also notice the Infrastructure drop down
- Use the optional layers to further troubleshoot your system
  - All Gateways or Relays
  - All Primary Routes of your set of devices
  - Shapefile Layers

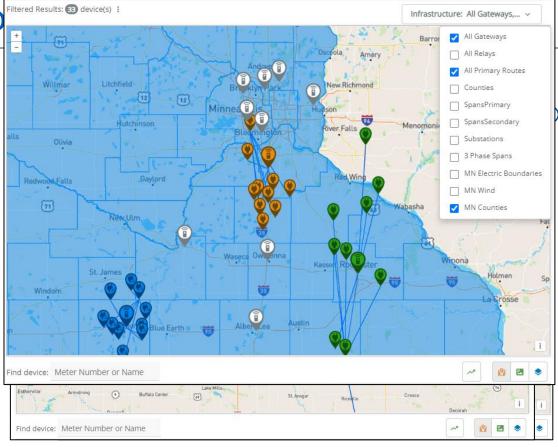

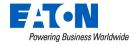

- Individual device pop ups available by clicking on the pin
- Display data associated with the device in question
- Three dot menu provides addition functionality
  - View descendants,
    Neighbors or Primary Route

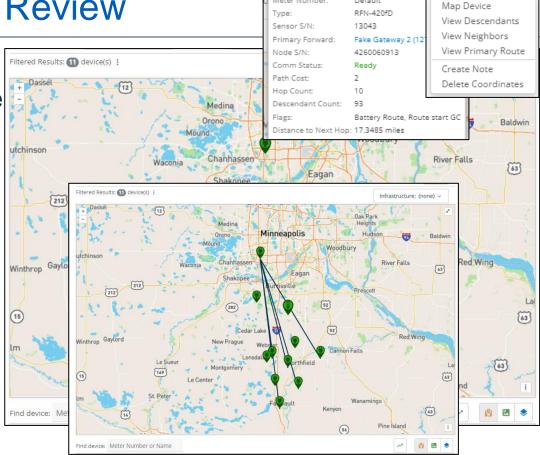

RFN-420fD 1000017

Default

Meter Number:

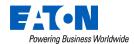

- Export network data of the filtered option
- Produces a CSV of the selected devices containing helpful network information

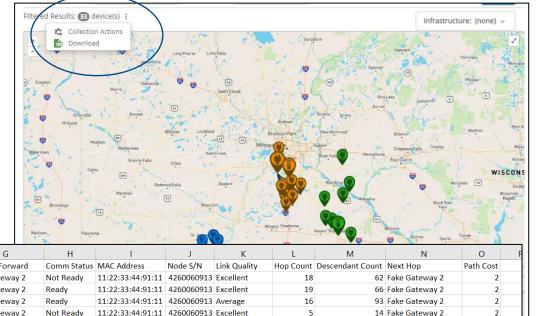

| 4 | 1 A                | В            | C          | D          | E         | F          | G                  | H           |                   | J          | K            | L         | M                | N                  | O         |
|---|--------------------|--------------|------------|------------|-----------|------------|--------------------|-------------|-------------------|------------|--------------|-----------|------------------|--------------------|-----------|
| 1 | Device             | Meter Number | Туре       | Sensor S/N | Latitude  | Longitude  | Primary Forward    | Comm Status | MAC Address       | Node S/N   | Link Quality | Hop Count | Descendant Count | Next Hop           | Path Cost |
| 2 | RFN-420fD 1000019  | Default      | RFN-420fD  | 13045      | 44.457112 | -93.35409  | Fake Gateway 2     | Not Ready   | 11:22:33:44:91:11 | 4260060913 | Excellent    | 18        | 62               | Fake Gateway 2     | 2         |
| 3 | RFN-420fD 1000018  | Default      | RFN-420fD  | 13044      | 44.515545 | -93.194554 | Fake Gateway 2     | Ready       | 11:22:33:44:91:11 | 4260060913 | Excellent    | 19        | 66               | Fake Gateway 2     | 2         |
| 4 | RFN-420fD 1000017  | Default      | RFN-420fD  | 13043      | 44.874636 | -93.391162 | Fake Gateway 2     | Ready       | 11:22:33:44:91:11 | 4260060913 | Average      | 16        | 93               | Fake Gateway 2     | 2         |
| 5 | RFN-420fD 1000016  | Default      | RFN-420fD  | 13042      | 44.699205 | -93.410952 | Fake Gateway 2     | Not Ready   | 11:22:33:44:91:11 | 4260060913 | Excellent    | 5         | 14               | Fake Gateway 2     | 2         |
| 6 | RFN-420fL 1000010  | Default      | RFN-420fL  | 1000010    | 44.363597 | -93.307478 | Fake Gateway 2     | Ready       | 11:22:33:44:91:11 | 4260060913 | Excellent    | 19        | 36               | Fake Gateway 2     | 2         |
| 7 | RFN-430SL2 1000008 | Default      | RFN-430SL2 | 13096      | 44.372703 | -92.395357 | Gateway-CarrieTest | Not Ready   | 11:22:33:44:91:11 | 4260060913 | Excellent    | 4         | 122              | Gateway-CarrieTest | 2         |
| 8 | RFN-430SL2 1000007 | Default      | RFN-430SL2 | 13095      | 43.494262 | -92.576935 | Gateway-CarrieTest | Ready       | 11:22:33:44:91:11 | 4260060913 | Fvaluating   | 7         | 29               | Gateway-CarrieTest | 2         |
|   |                    |              |            |            |           |            | 20000000           |             |                   |            |              |           |                  |                    |           |

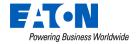

# Mapping Improvements

- Individual device mapping
- Hops within a node's primary path are colored by ETX band to indicate link quality
  - This will allow the user to review the link quality of every node in a meter's path back to the gateway to find the weakest area
  - From the Meters Details page, find the Actions button "Map Network"
  - Clicking on the Primary Route button on the Map Network page will result in the route lines being color coded by ETX Band.

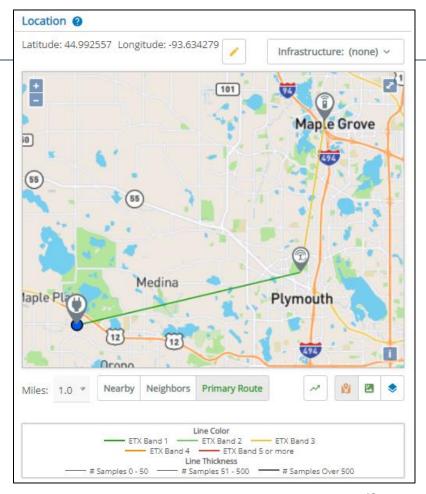

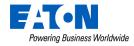

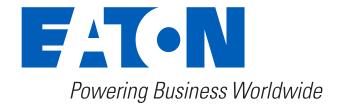

Eaton.com/WhatMatters

 Color coded pins indicating the Data Collection widget category on the map

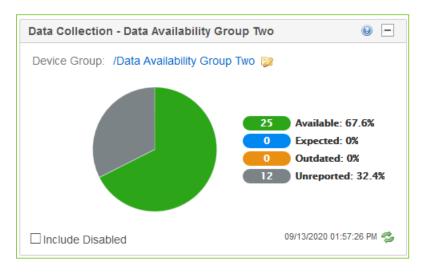

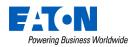

 Color coded pins indicating the Data Collection widget category on the map

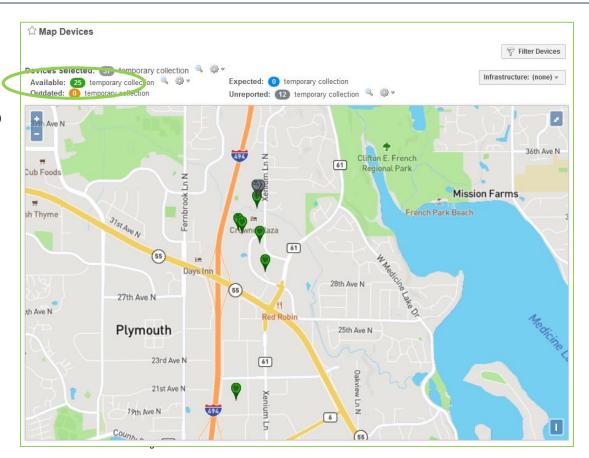

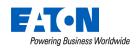

- Color coded pins indicating the Data Collection widget category on the map
- Clicking the 'Infrastructure' button provides the option to display all gateways and relays on the map

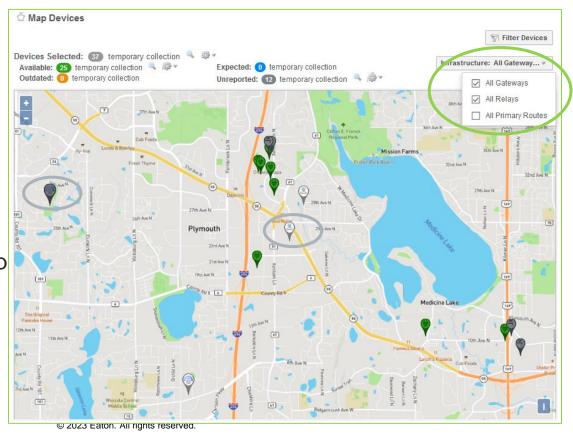

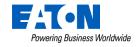

- Color coded pins indicating the Data Collection widget category on the map
- Clicking the 'Infrastructure' button provides the option to display all gateways and relays on the map
- Displaying Primary
   Routes provides a
   view of how other
   devices communicate
   in the area

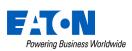

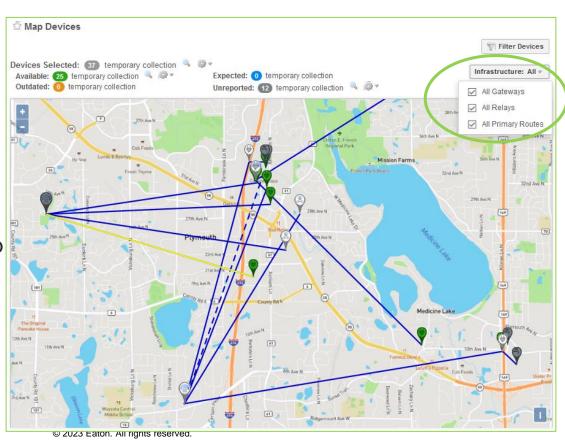